## **How to Import From Outlook**

**Note**: You will need authorization from your IT department in order to be able to import your Outlook contacts. If you have permission, use the following steps to import Outlook contacts.

**Note**: The following instructions are from the 2016 version of Outlook, other versions will be very similar. If you have a different version of outlook, see Microsoft's Help Page for exporting contacts to a .csv file, then continue with step 7 of this tutorial.

1. Open Outlook. In the top left, click **File**. In the dropdown menu that appears, click **Open & Export** and then **Import** /**Export**.

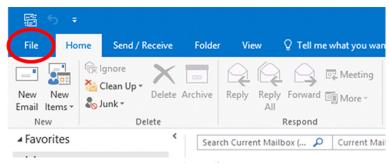

Select File

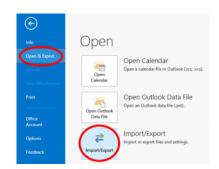

Select 'Open & Export', then 'Import/Export'

2. In the Import and Export Wizard select Export to a file, then select Next.

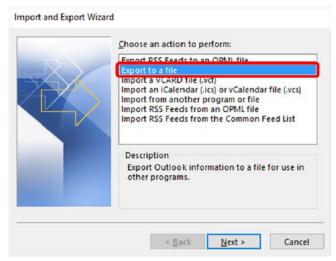

Select 'Export to a file', then Next

3. Choose Comma Separated Values and select Next.

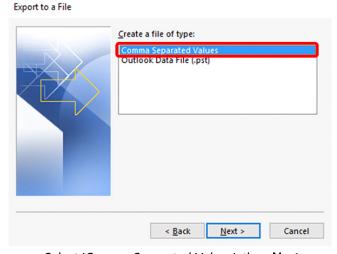

Select 'Comma Separated Values', then Next

4. In the next Export to a File dialog box, find your Contacts folder and select it, then select Next.

## Export to a File

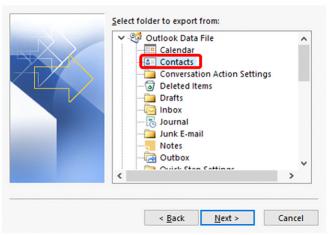

Select the 'Contacts' folder, then click Next

5. In the next screen, click **Browse** and navigate to the location you want to save the .csv file to. You'll need to find this later to import to FileFlex, so give it a memorable name and click **Next**.

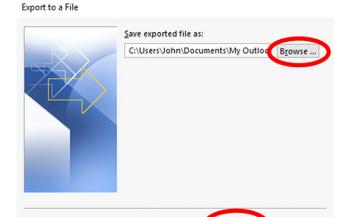

Save the exported file, then click **Next** 

< Back

Cancel

6. In the next Export to a File dialog box, select Finish.

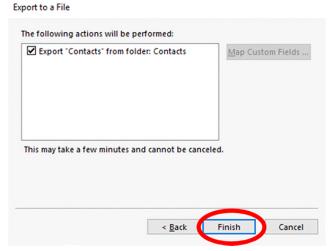

Click Finish

- 7. Open FileFlex and open the contact view by selecting Contacts in the Application sidebar menu
- 8. Click the Activity Menu icon in the top right of the Activity Bar
- 9. Choose Import Contacts

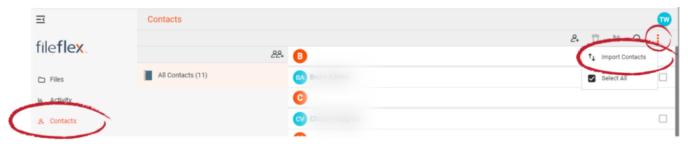

Import Contacts

10,. In the "Import from" dialog box, select **Outlook**.

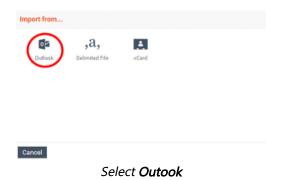

- 11. Optionally put the imported contacts into a group or create a new group, then hit **Next**.
- 12. In the Import from the delimited file dialog box, select **Choose File**.
- 13. Navigate to the contacts file you exported from Outlook and select **Upload**. The default download location is your Downloads folder.
- 14. In the Contacts Imported dialog box, select **Done**.